## Cisco CBS350-8 Auto-configuration

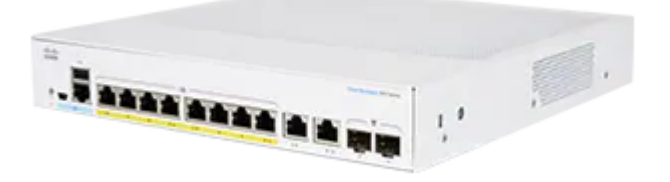

この情報は、Ravenna/AES67ネットワークで使用するための設定方法を簡単に説明したものです。 この情報は CBS350-8T-E-2G と CBS350-8P-E-2G / CBS350-8P-2G に適用されます。

Merging MassCore PCIe Ethernet カード(NET-MSC-GBEX1)接続時に設定用のスイッチにアクセスでき ない場合、PC のオンボード Ethernet ポートに接続してください。設定後に MassCore Ethernet カードに再 接続してください。

複数のCiscoスイッチを接続する場合は、追加の設定が必要です。 複数のネットワークスイッチの考慮事項のページとCisco複数スイッチの設定ガイドも参照してください。

Dante-AES67デバイスには、設定ファイルに含まれていない追加の設定が必要です。 詳しくは Dante devices Multicast Group[設定ページ](https://confluence.merging.com/pages/viewpage.action?pageId=55312445)をご覧ください。

## *Cisco CBS350 Switch Auto-configuration Procedure*

注)CBS350-8T/P-E-2G/P-2G 以外の Cisco CBS350 スイッチは、[手動で設定を](http://www.dspj.co.jp/~manuals/MergingTechnologies/NetworkSwitch/Cisco%20CBS350%20Managed%20switch%20manual%20configuration.pdf)行ってください。

- 1. ネットワークケーブルでコンピュータとスイッチを接続します。 スイッチは初期化する必要があり、アクセスできるようになるまでに数分かかります。
- 2. コンピュータを **192.168.1.x** に設定してください。 WindowsでIPアドレスを手動で設定する方法 MacOSでIPアドレスを手動で設定する方法
- 3. ナビゲータページを開き、http://192.168.1.254(CiscoスイッチのデフォルトIPアドレス)に移動します。

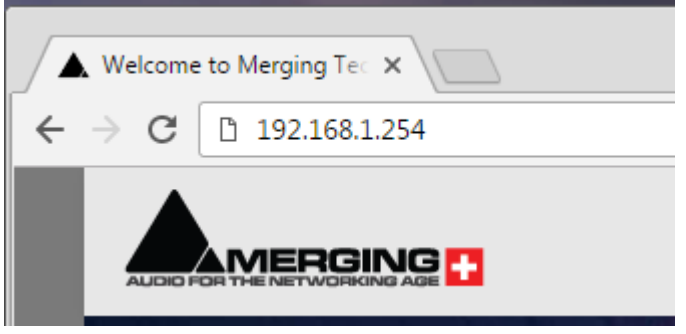

ログインするためのユーザー名とパスワードの入力画面が表示されます。 デフォルトのユーザー名:**cisco** デフォルトのパスワード:**cisco**

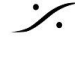

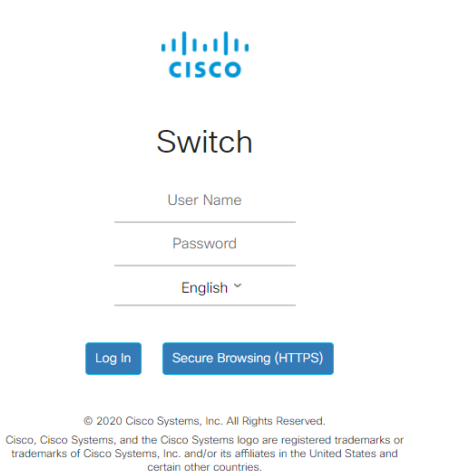

4. ログインプロンプトが表示された後、パスワードを設定する画面が表示されます。 最低限必要な文字数やパスワードの複雑さにご注意ください。

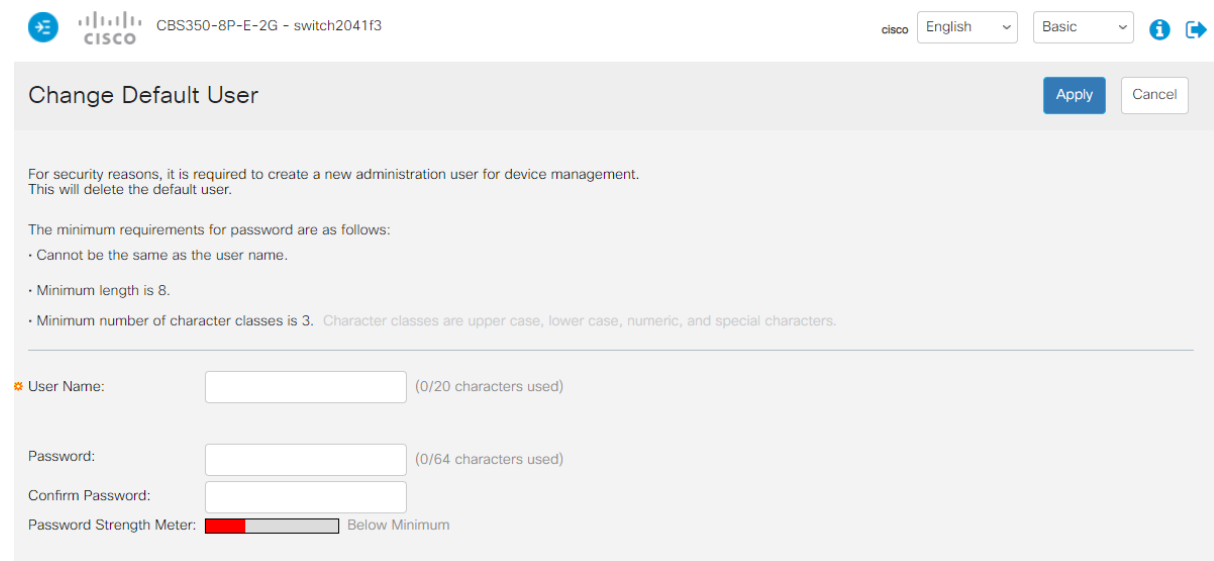

パスワードを変更したい場合は、Administration > User Accounts ページで変更する必要がありま す。

また、スイッチを "factory defaults" にリセットする場合も、この手順を再度行う必要があります。

5. 使いやすいように、左上の青いアイコンをクリックして、サイドバーを有効にしてください。

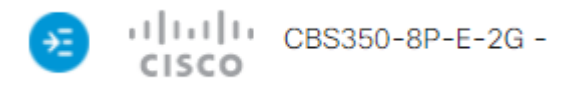

6. これで管理画面が表示され、スイッチの設定を開始することができます。

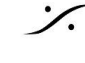

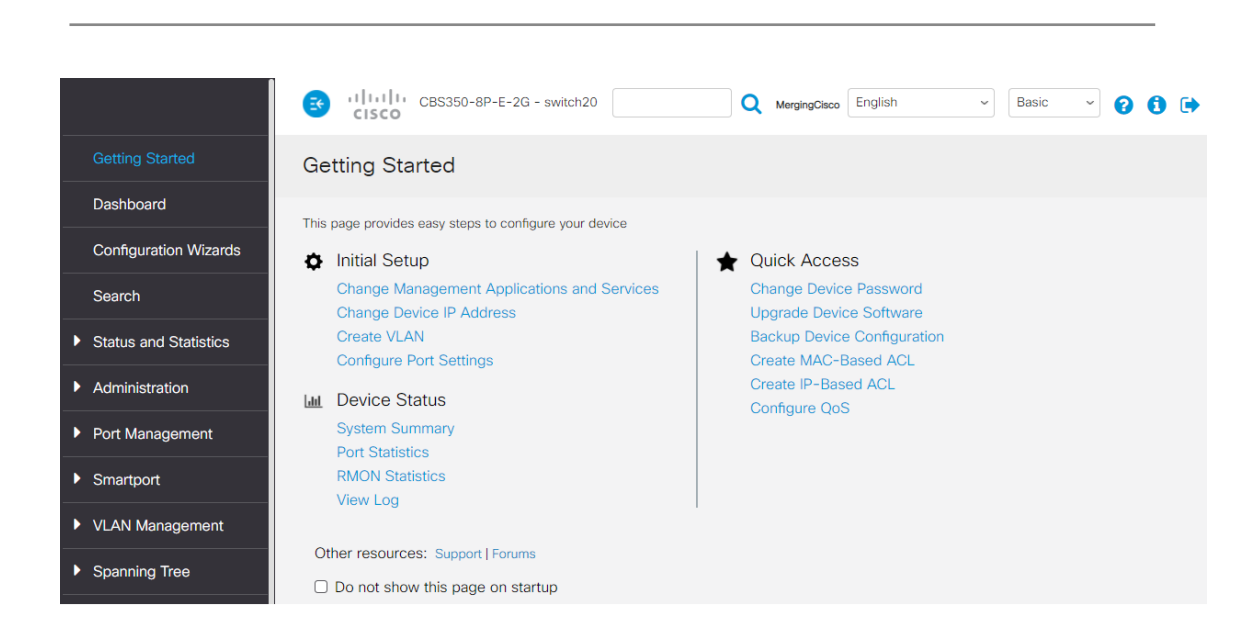

7. Cisco CBS 350 スイッチ用の最新のコンフィギュレーション ファイルを下記リンクからダウンロードして ください。

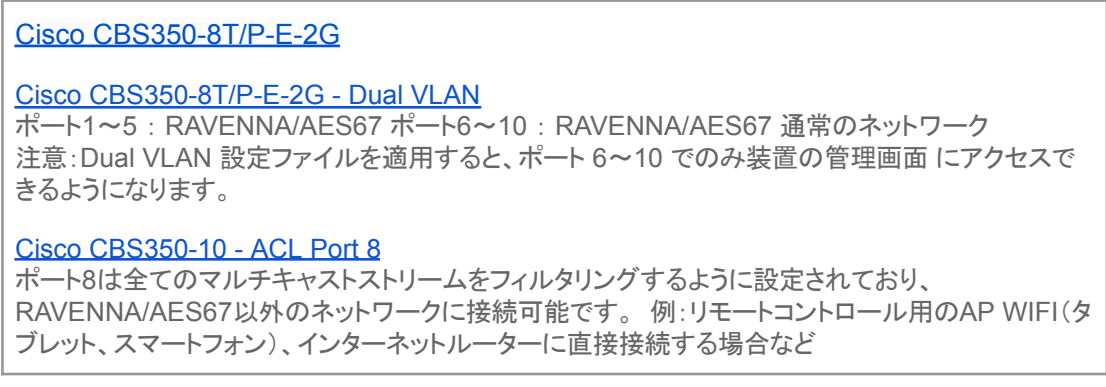

Merging RAVENNAコンフィギュレーションファイルは、RAVENNA / AES67ネットワークを最適化す るための各種設定/プロトコルを自動設定し、スイッチの固定IPアドレス(169.254.1.254)に設定しま す。

- 8. **Administration > File Management** と開き、**File Operations** を選択してください
- 9. *Operation Type : Upload File Destination File Type : Startup Configuration Copy Method : HTTP/HTTPS* にチェックを入れて下さい。

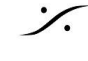

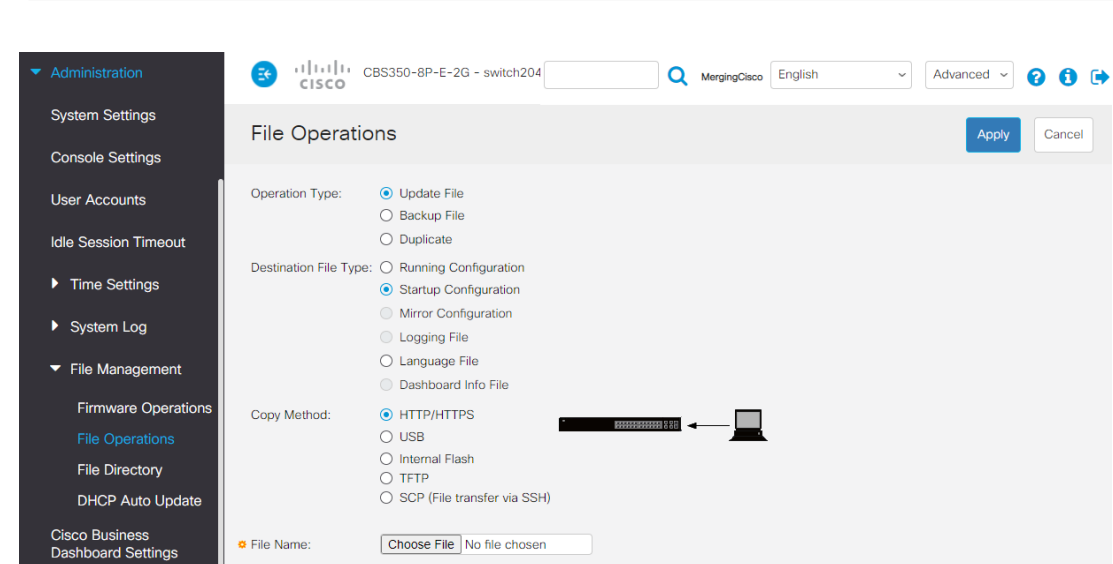

- 10. ここで **Choose File** をクリックし、Choose File ウィンドウでインポートしたいファイルを参照し、設定 ファイルを選択して **Open** をクリックして下さい。
- 11. メイン ウィンドウに戻り、**Apply** をクリックして設定ファイルを Startup Configuration にロードします。 完了すると、スイッチから操作が完了した旨の通知が送信されます。

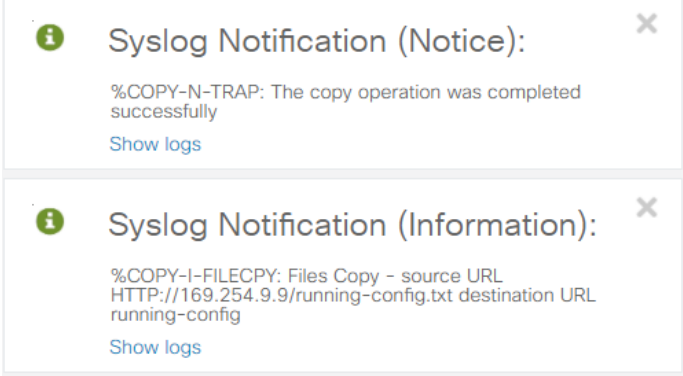

12. 変更を適用するためには、スイッチを再起動する必要があります。 **Administration > Reboot** をクリックします。 **Immediate**を選択し、**Reboot**ボタンをクリックします。 再起動に時間がかかる場合がありますので、ご注意ください。

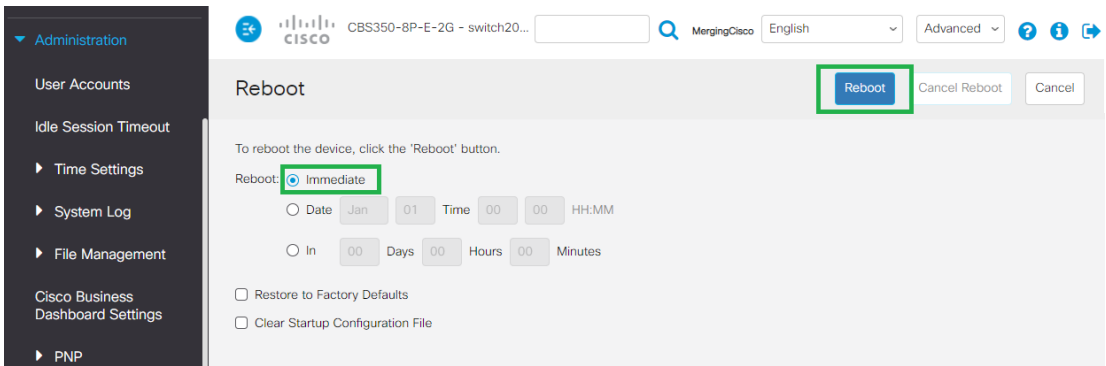

13. これにより、スイッチはIPアドレスが **169.254.1.254** に変更されるため、使用している192.168.1.254 のページが応答しなくなります。

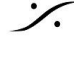

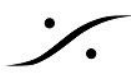

現在、スイッチにアクセスできるようにするには、コンピュータを **169.254.x.x** のアドレスプール内の IP を使用するように設定してください。

上記の「IPアドレスを手動で設定する方法」を参考に、今回はネットワークアダプタでIPアドレスを自動 取得するように設定します(Windows) - DHCPを使用する(MacOS)。

14. これでスイッチの設定は完了し、Merging RAVENNAネットワークカードは169.254.x.xの範囲のIPで 自動的に設定されているはずです。

**Administration > User Accounts** で自分のユーザー名やパスワードを設定することができます。

**SSM - IGMP V3** 設定ファイルではIGMP v2を使用するように設定されていますが、SSM([Source-Specific](http://www.dspj.co.jp/~manuals/MergingTechnologies/RAVENNA/Ravenna%20Advanced%20%E3%83%9A%E3%83%BC%E3%82%B8%E3%82%AC%E3%82%A4%E3%83%89.pdf) Multicast -Merging devices [Advanced](http://www.dspj.co.jp/~manuals/MergingTechnologies/RAVENNA/Ravenna%20Advanced%20%E3%83%9A%E3%83%BC%E3%82%B8%E3%82%AC%E3%82%A4%E3%83%89.pdf) pagesを参照)を使用する場合は、IGMP v3を手動で有効にする必要があり ます。 CBS350 [マニュアル設定を](http://www.dspj.co.jp/~manuals/MergingTechnologies/NetworkSwitch/Cisco%20CBS350%20Managed%20switch%20manual%20configuration.pdf)参照してください。

Mergingの設定ファイルをプログラムすると、以降、設定ページにアクセスするアドレス, User Name, Passwrod が変更されます。

アドレス:**169.254.1.254 User Name**:**MergingCisco Password**:**Merging2020**

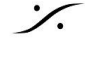